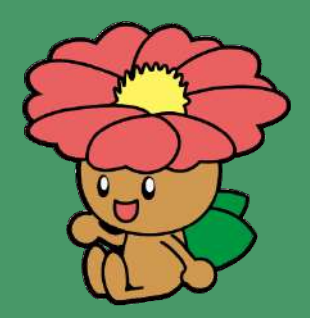

すみのえ情報局 閲覧マニュアル

この資料は「すみのえ情報局」の利用方法を説明します。

すみのえ情報局を開く

URL <https://pc.tamemap.net/2712501> 右の**QR**コードを読み取ってください。 ※位置情報の利用を聞かれたら、**OK**を押してください。

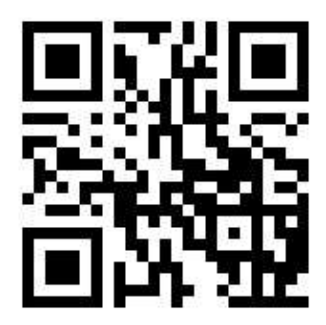

- 1. イベント掲示板画面の見方
- 2. メニュー画面の見方
- 3. すみのえマップ画面の見方
- 4. ログイン・マイページ画面の見方

## すみのえ情報局 **-**閲覧**-**イベント掲示板画面の見方 **1**

- 1. 「すみのえ情報局」にアクセスします。 (インターネット検索、URLリンク、チラシ等のQRコードなどから)
- **2.** 位置情報の利用を聞かれたら、**OK**を押してください。
- 3. 開催日が近い順にイベント情報が表示されます

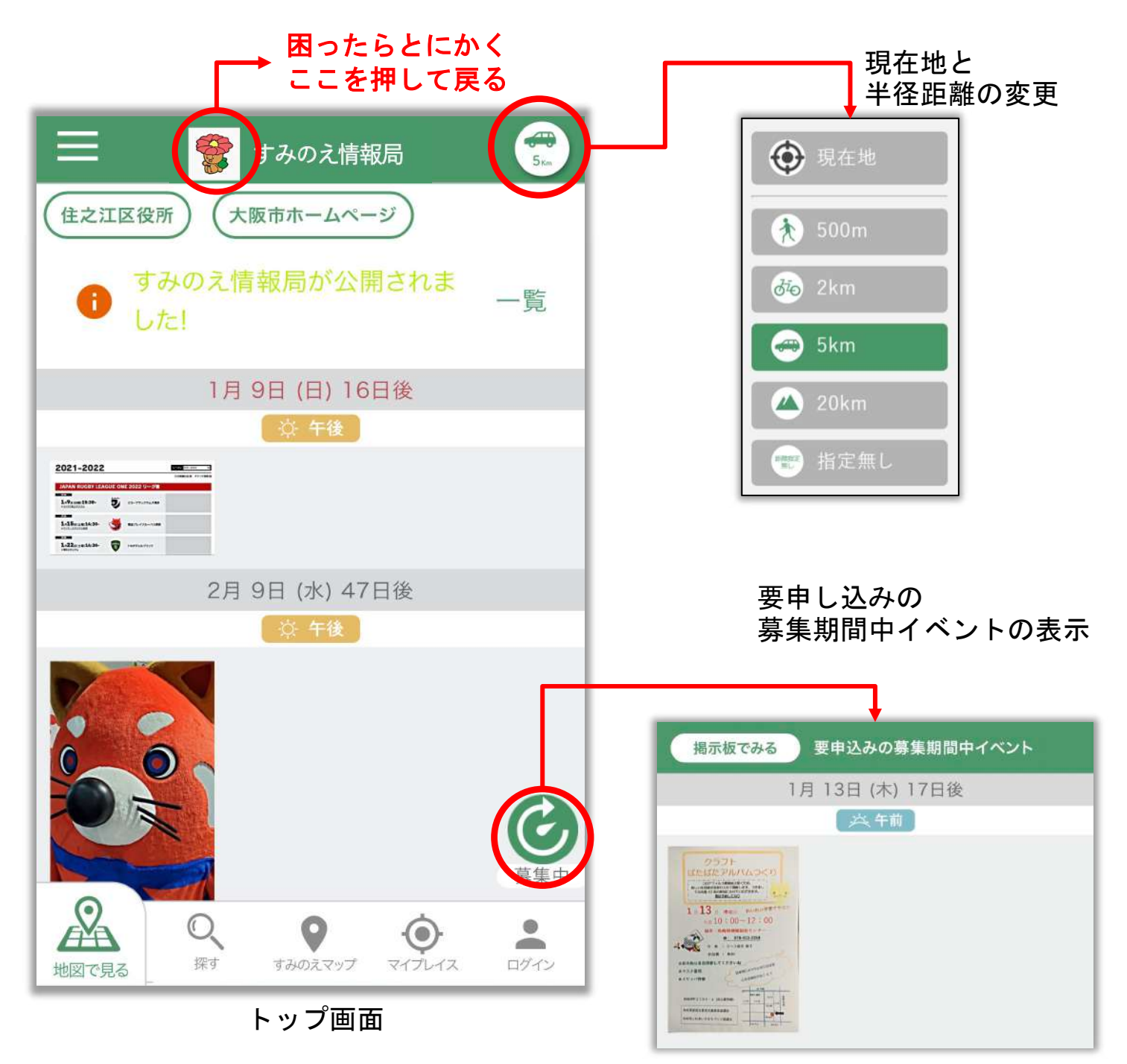

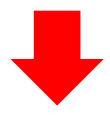

## すみのえ情報局 **-**閲覧**-**イベント掲示板画面の見方 **2**

#### 4. 一覧画面のチラシを押すと、「詳細画面」が開きます。

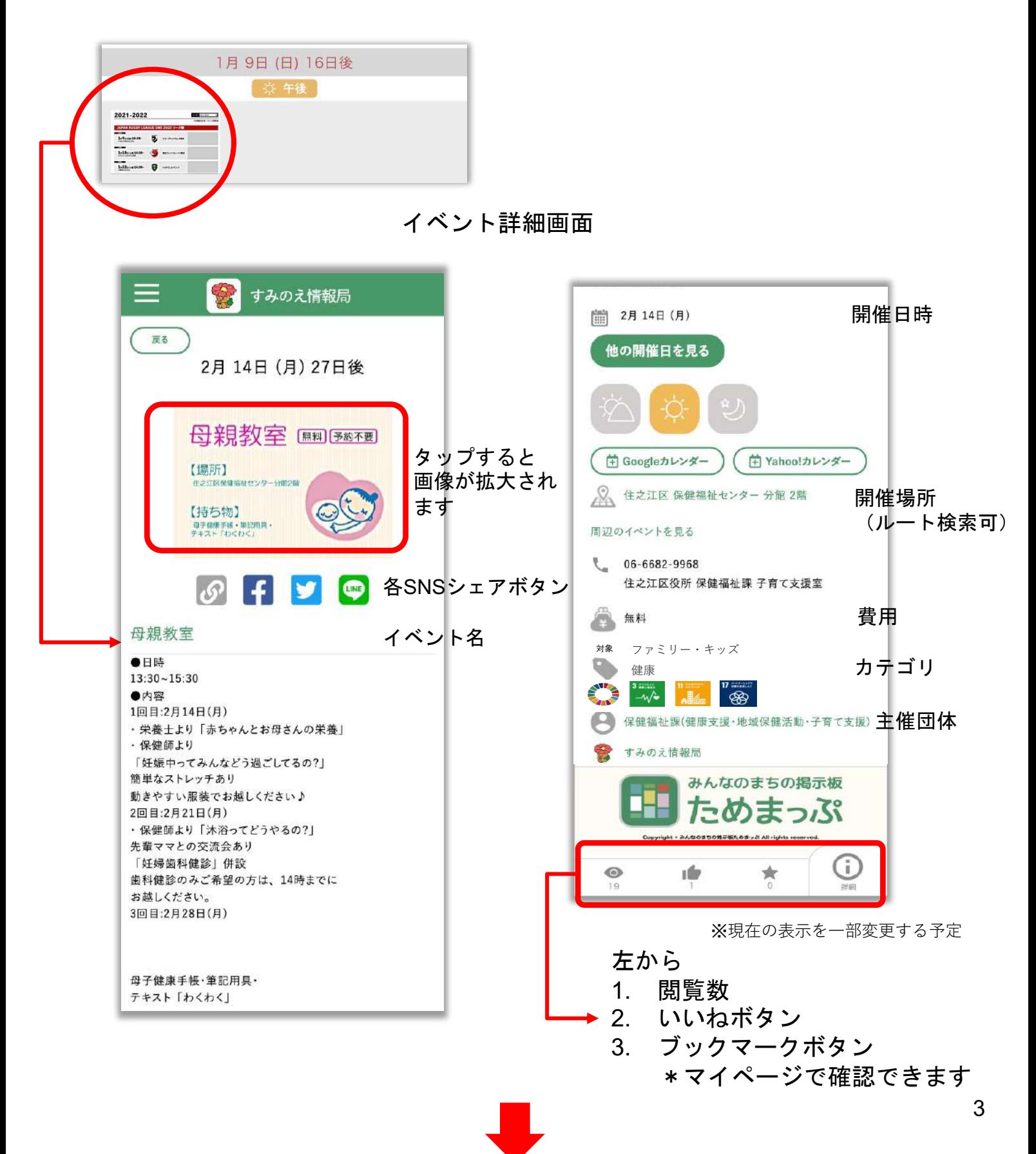

## すみのえ情報局 **-**閲覧**-**イベント掲示板画面の見方 **3**

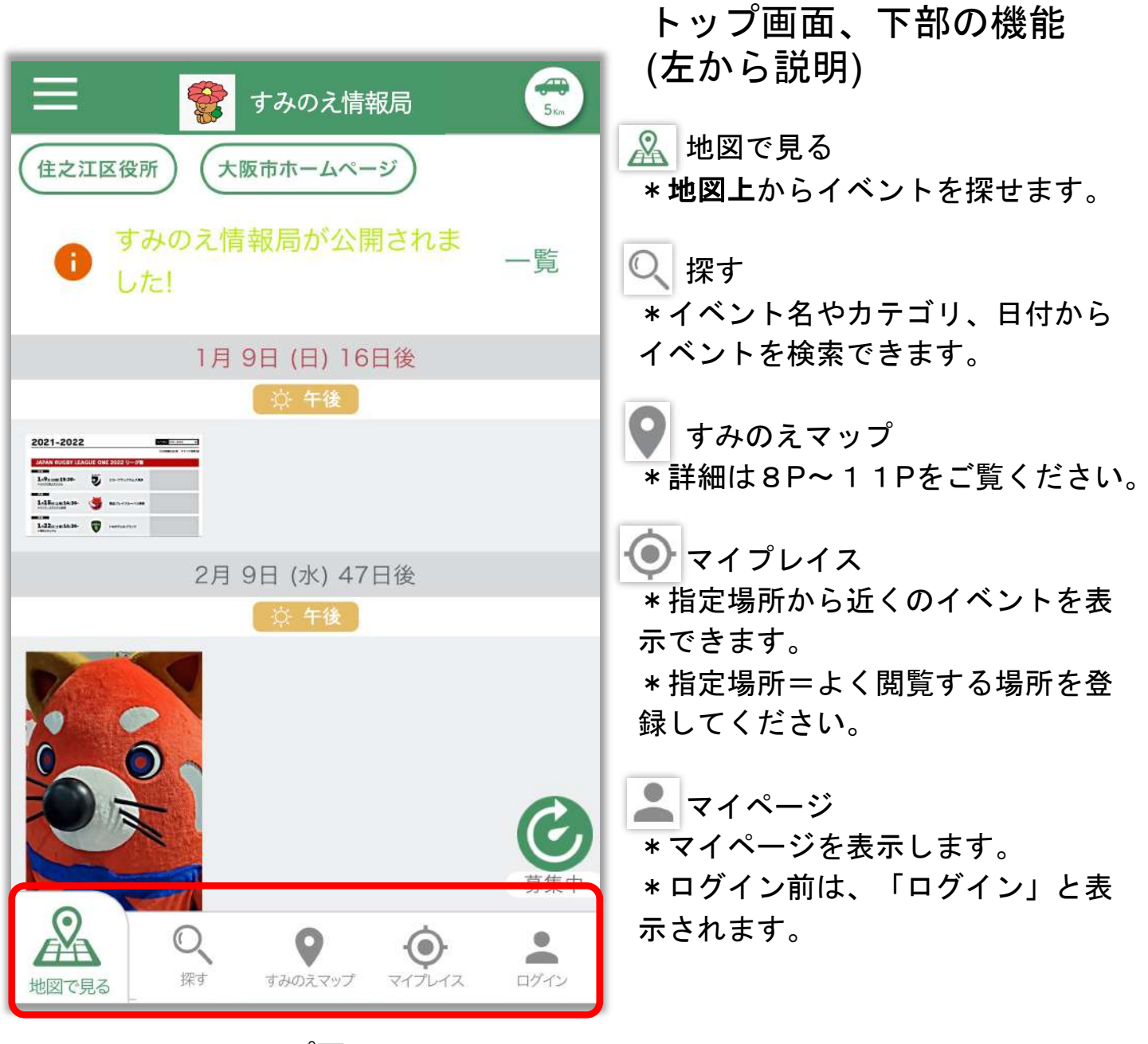

トップ画面

### すみのえ情報局 **-**閲覧**-**メニュー画面の見方 **1**

1. トップページ左上の = をタップします。

#### 2. メニュー一覧が表示されます。

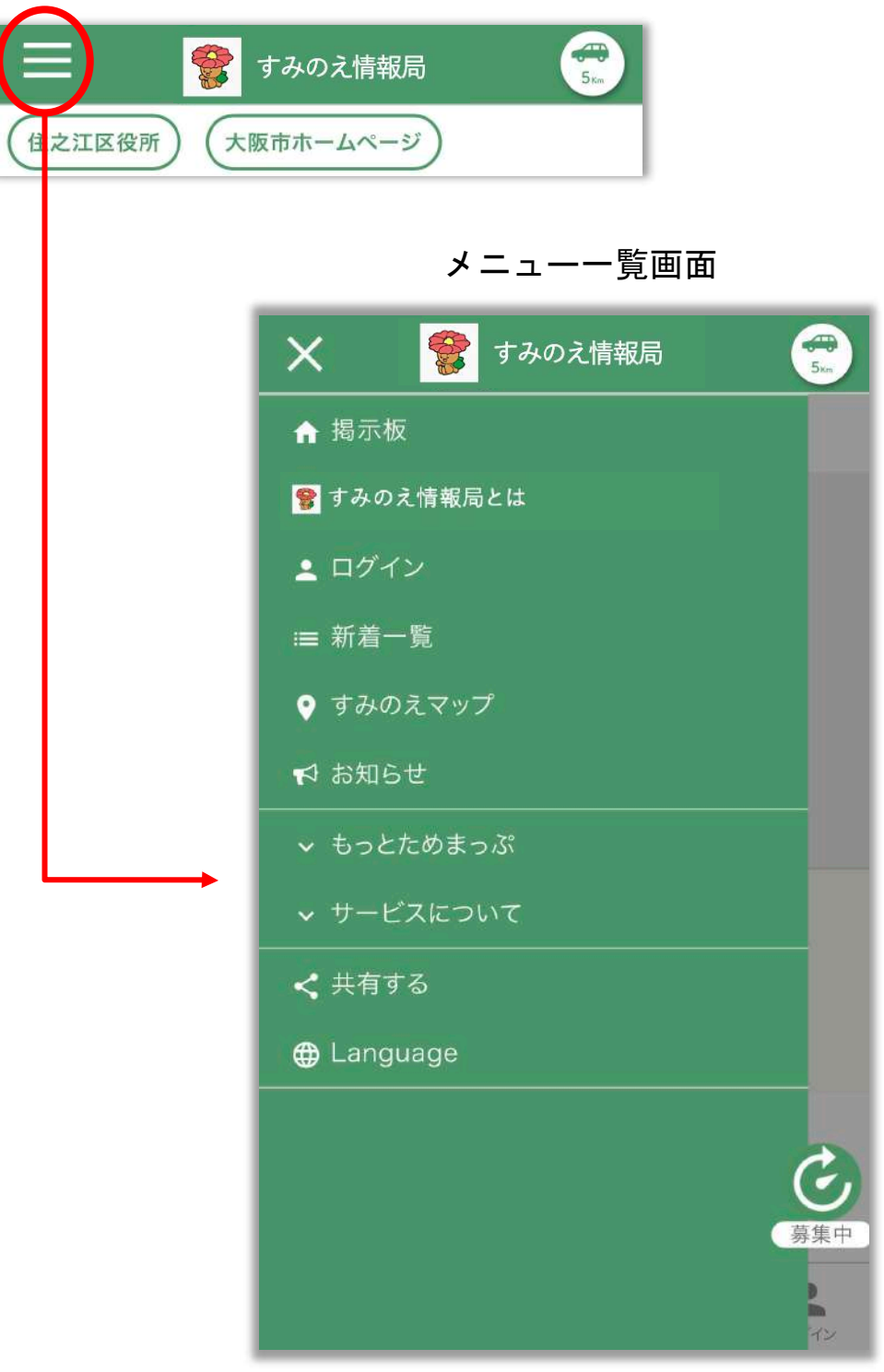

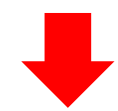

## すみのえ情報局 **-**閲覧**-**メニュー画面の見方 **2**

3. メニュー一覧の上から順に説明

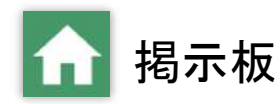

\*イベント掲示板(トップ画面)が表示されます。

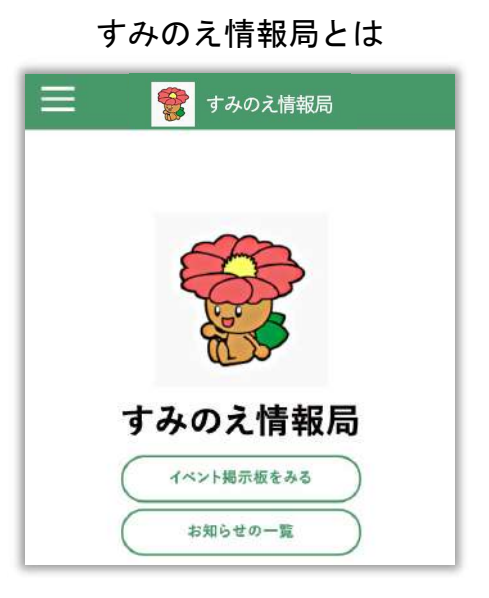

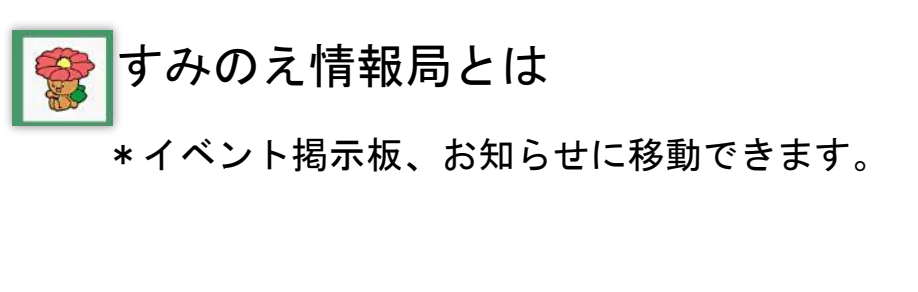

$$
\mathbf{S} \cup \mathbf{S} \cup \mathbf{S}
$$

\*ログイン画面が表示されます。

\*新規会員登録、パスワード変更もこちらで行えます。

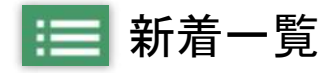

\*新着投稿一覧が表示されます。 \*最新の情報をチェックできます。

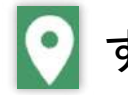

- すみのえマップ

\*すみのえマップが表示されます。 \* 詳細は8P〜11Pをご覧ください。

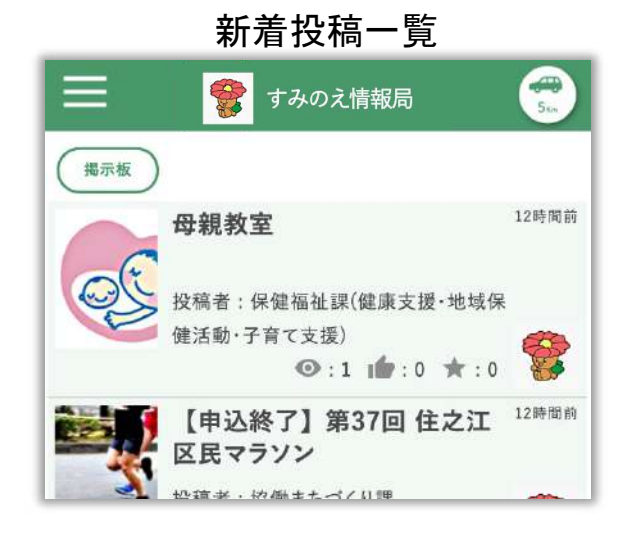

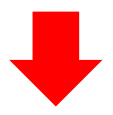

## すみのえ情報局 **-**閲覧**-**メニュー画面の見方 **3**

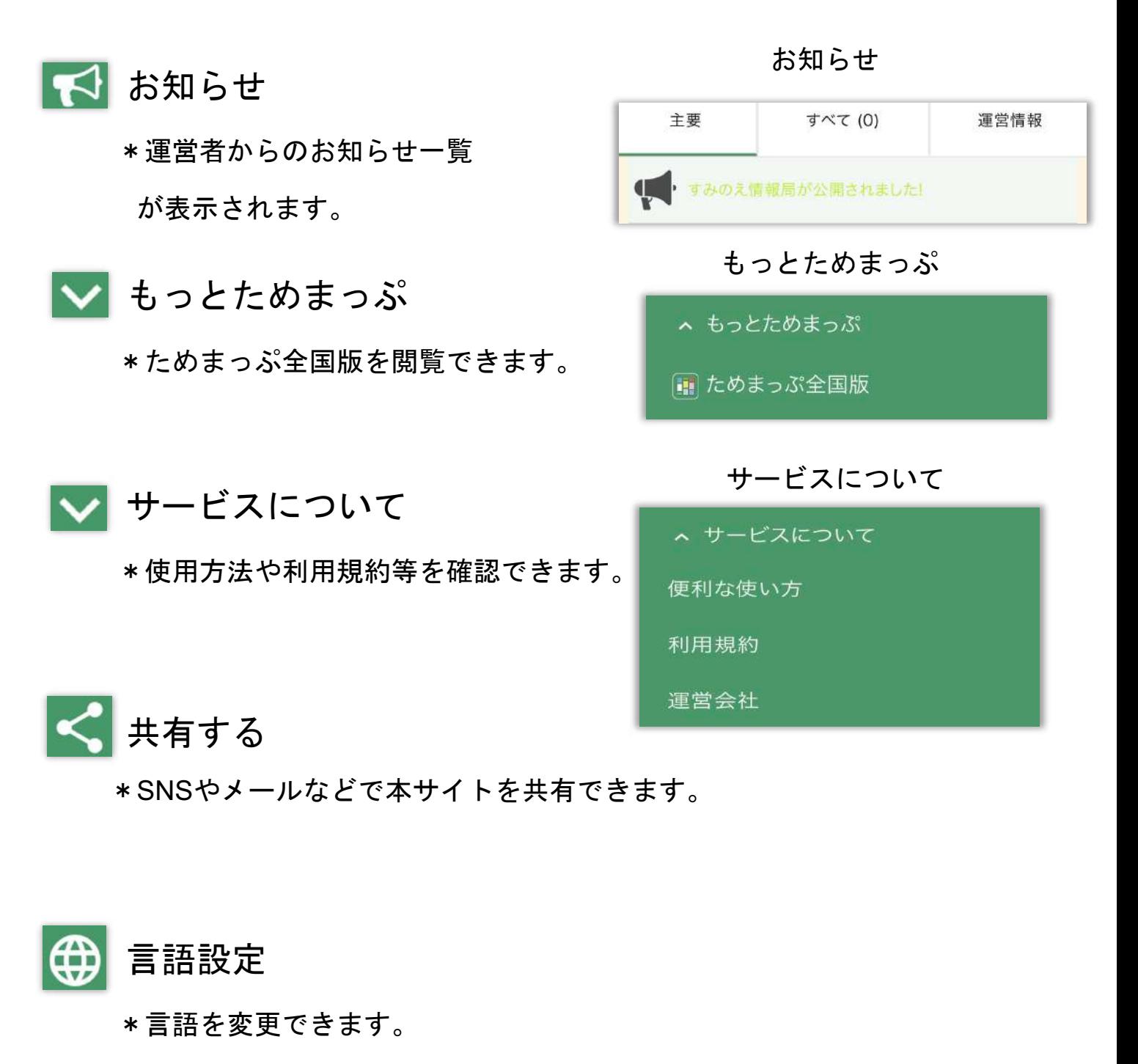

(英語・ポルトガル語・タガログ語)

## すみのえ情報局 **-**閲覧**-**すみのえマップ画面の見方 **1**

1. 「すみのえ情報局」にアクセスします。 (インターネット検索、URLリンク、チラシ等のQRコードなどから)

#### **2.** 位置情報の利用を聞かれたら、**OK**を押してください。

3. メニューボタンから「すみのえマップ」を選択またはページ下部の「す みのえマップ」を選択します。

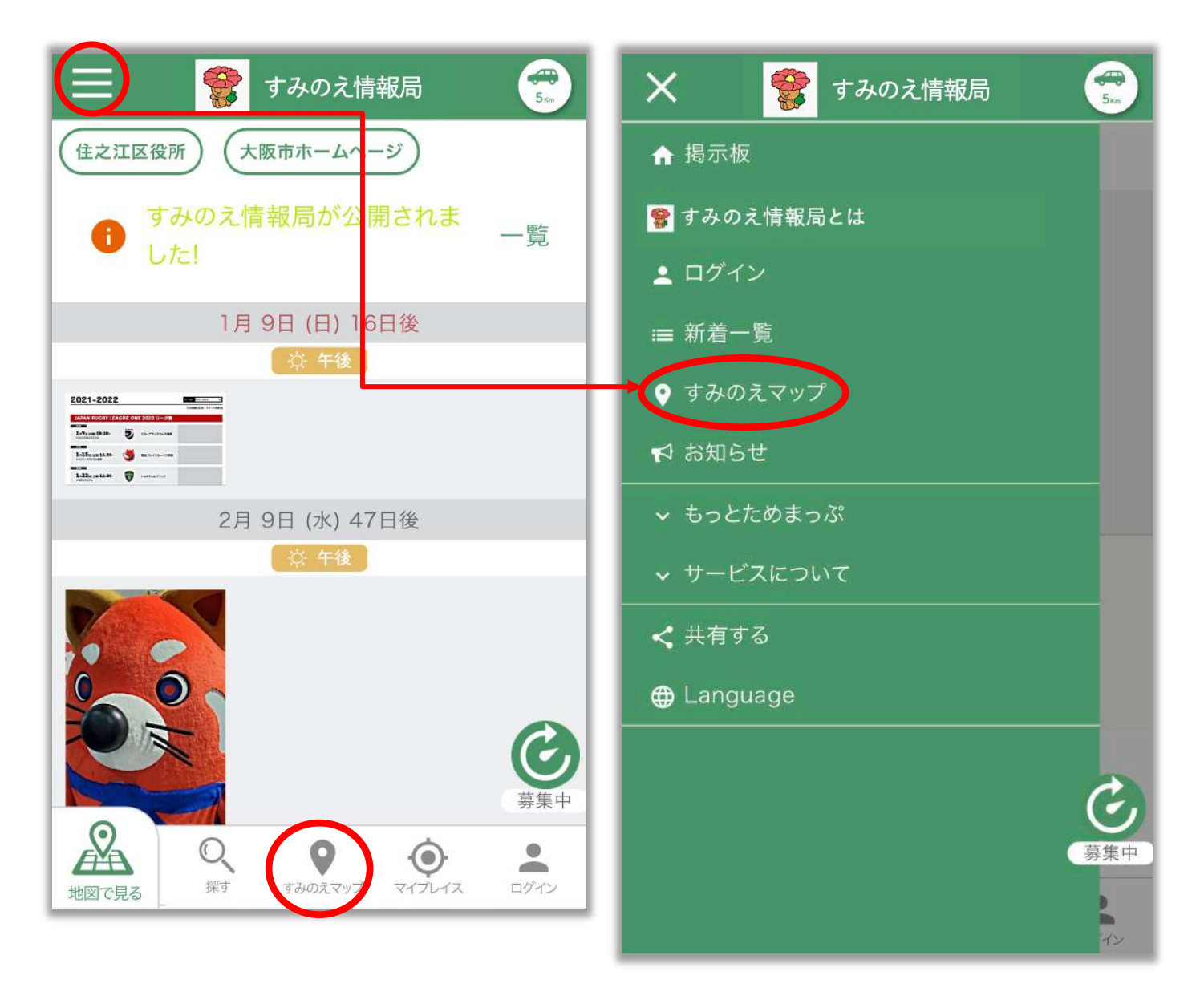

## すみのえ情報局 **-**閲覧**-**すみのえマップ画面の見方 **2**

4. すみのえマップが表示されます。

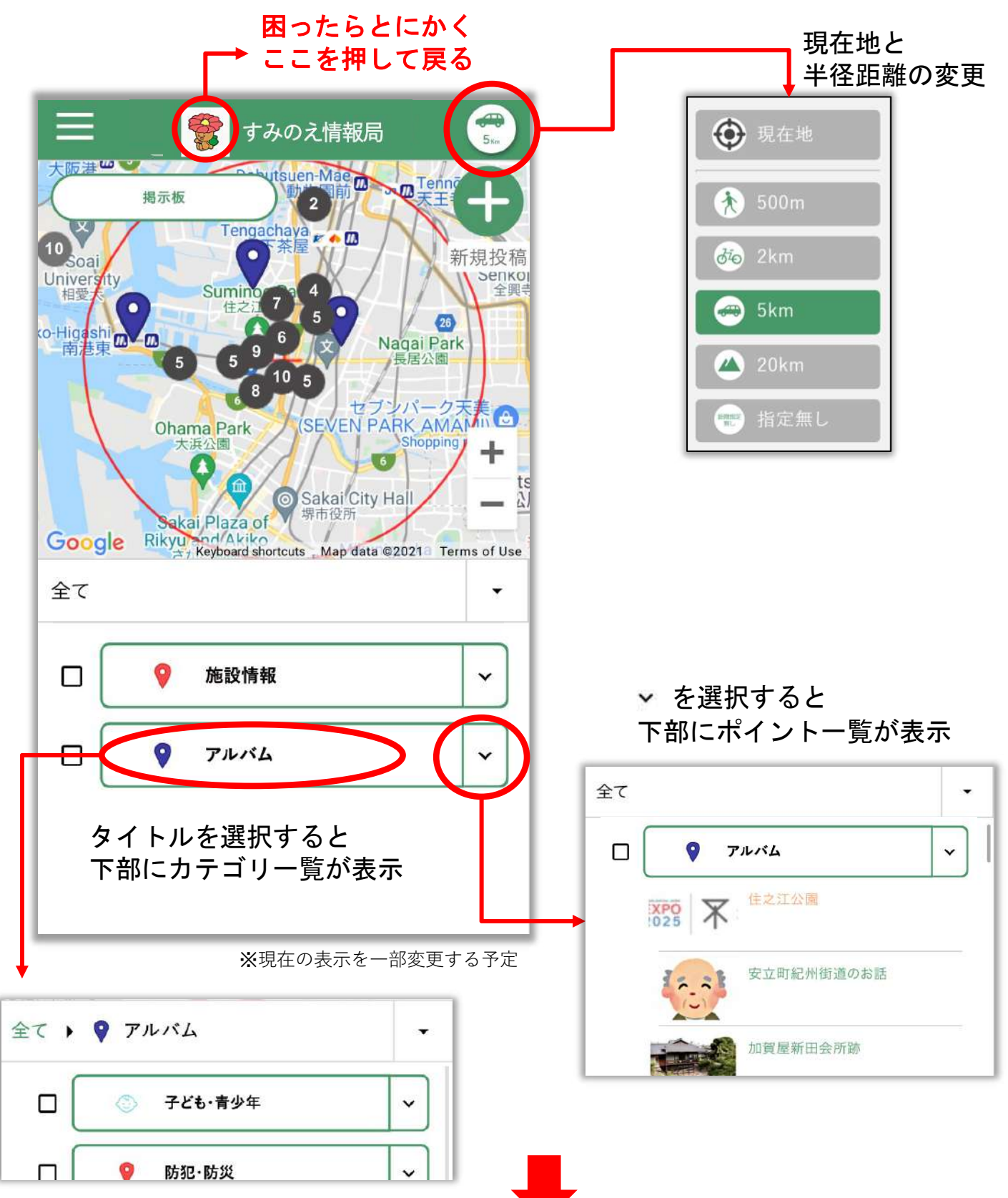

## すみのえ情報局 **-**閲覧**-**すみのえマップ画面の見方 **3**

5. マップ画面の投稿を選択すると、「詳細画面」が開きます。

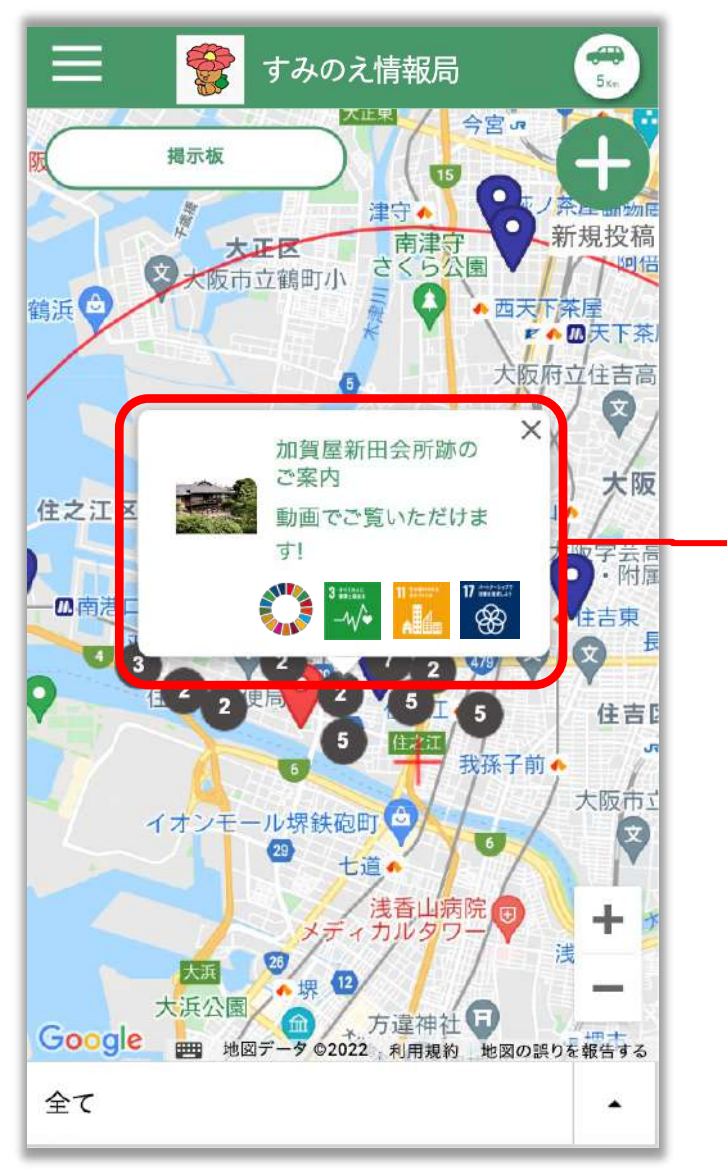

※現在の表示を一部変更する予定

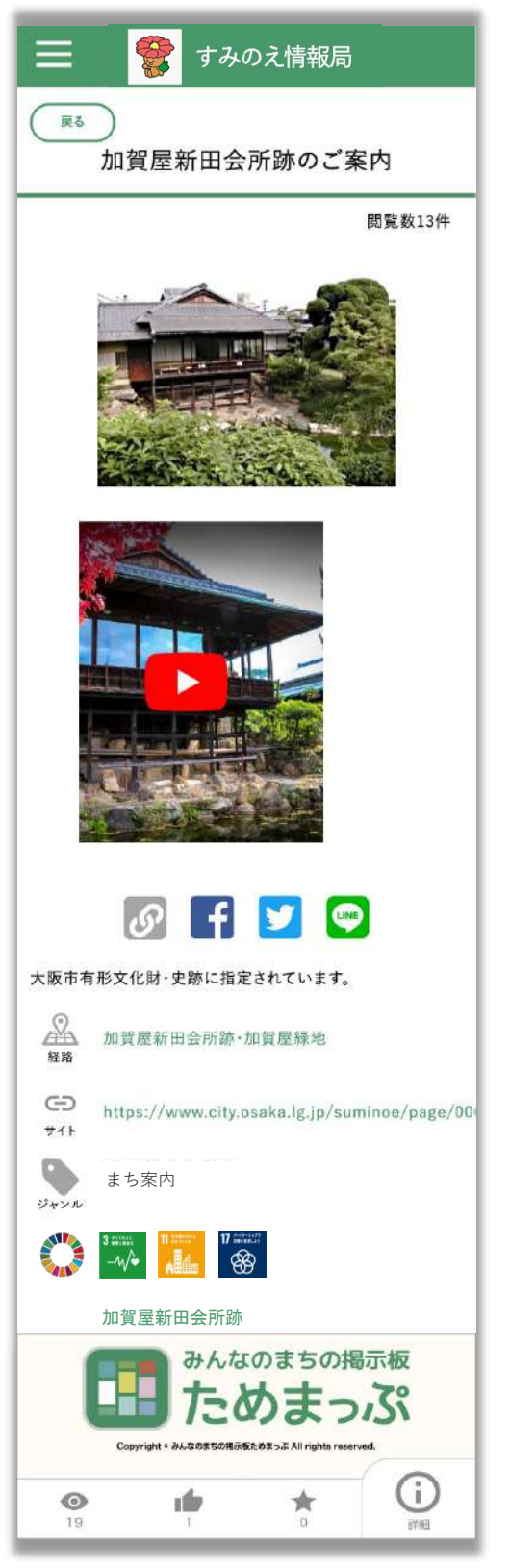

<sup>※</sup>現在の表示を一部変更する予定 10

詳細画面

#### すみのえ情報局 **-**閲覧**-**

# ログイン・マイページ画面の見方 1

1. メニュー一覧画面またはトップ画面のページ下部からログインを選択し ます。

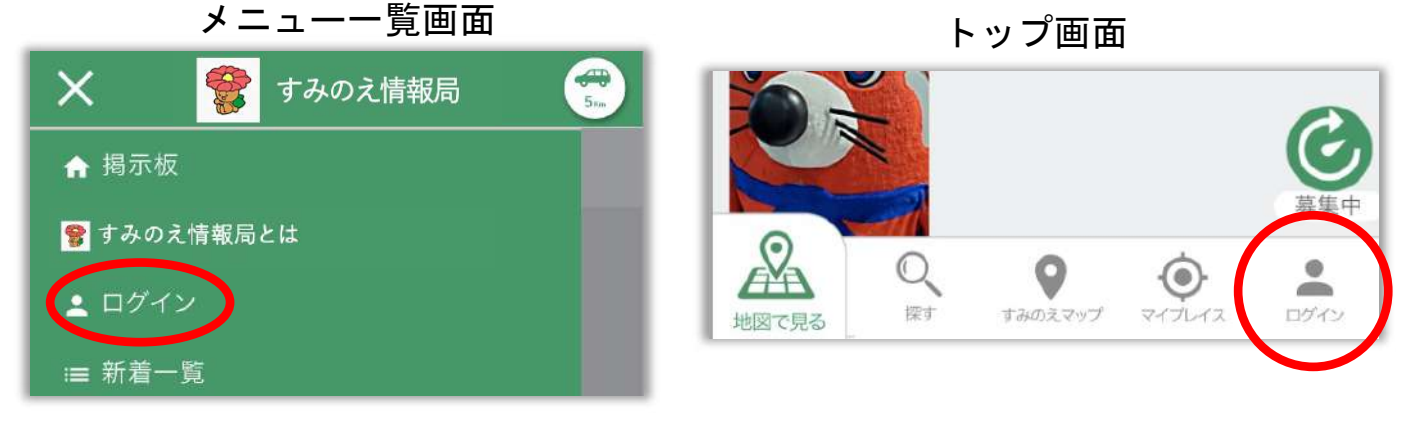

- 2. ログイン画面が表示されます。
- **3.** アカウントを発行済の方は以下を省略して、メールアドレスとパスワードで ログインしてください。
- 4. 以下のアカウント登録をすると、閲覧利用でも便利に使えます。発行済の方 は不要です。
- 5. ログイン画面の「新規登録」ボタンを押してアカウントの新規登録画面を開 きます。
- 6. 新規登録画面の各項目を入力し登録します。

<sup>※</sup>メールアドレスに仮登録完了のメールが届きますので記載のリンクを押してください。

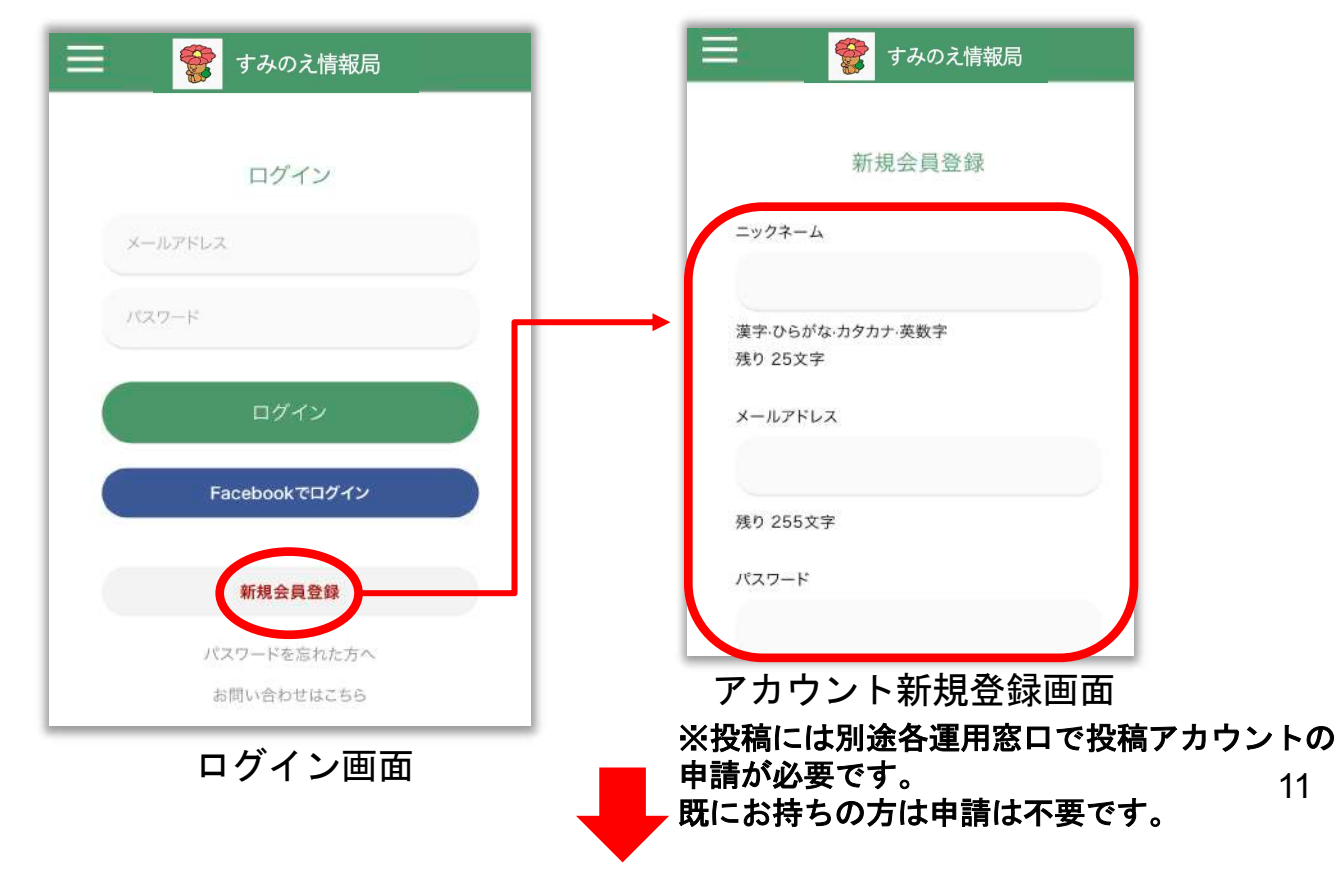

#### すみのえ情報局 **-**閲覧**-**

# ログイン・マイページ画面の見方 2

7. マイページが表示されます。

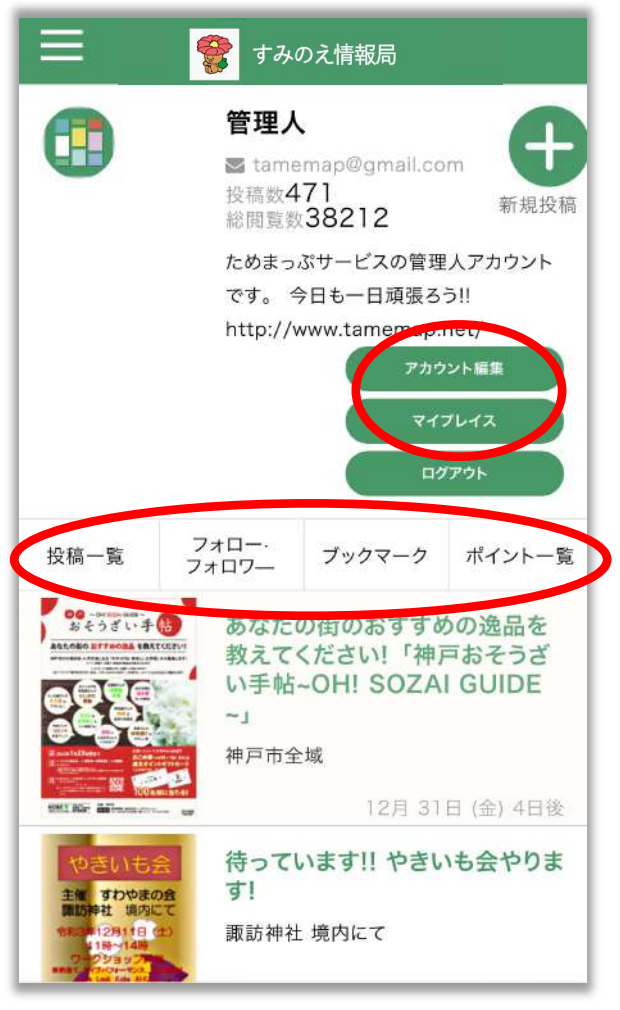

マイページ画面

- **1.** アカウント編集やマイプレイスの登録を行え ます。
- 2. 各タブについて
	- 投稿一覧・・・ご自身のイベント投稿一覧が表示さ れます。
	- フォロー・フォロワー
		- ・・・お気に入りの活動団体のフォローや ご自身のフォロワーを確認できます。
	- ブックマーク・・・お気に入りの投稿を保存できま す。
	- ポイント一覧・・・ご自身のポイント投稿一覧が表 示されます。